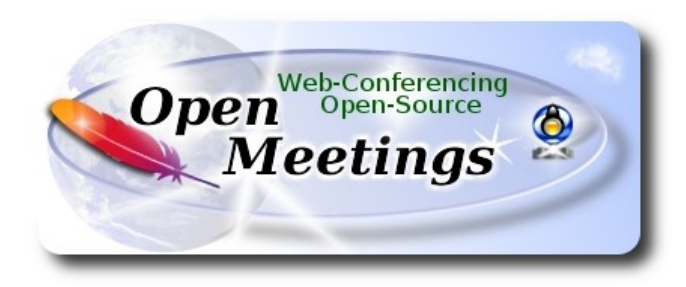

## **Installation of Apache OpenMeetings 4.0.11 on Mageia 7**

## **Mageia-7.1-x86\_64.iso**

 It is tested with positive result. We will use the Apache's binary version OpenMeetings 4.0.11 stable, that is to say will suppress his compilation. It is done step by step.

Starting...

**1)**

Update the OS:

urpmi.update -a

urpmi --auto-update

**2)**

----- **Installation of libraries and packages** ------

#### (Only one line with space between both)

urpmi libjpeg-progs giflib-progs freetype-devel nano gcc-c++ libtool bison file-roller ghostscript unzip gcc ncurses make bzip2 wget ncurses git make automake pavucontrol freetype2 curl

### **3)**

### ------ **Installation of Java and Icedtea-web** ------

OpenMeetings need Java to work. We´ll install OpenJava 8::

urpmi java-1.8.0-openjdk

urpmi java-1.8.0-openjdk-headless

Now we install Icedtea-web can recording and share desktop in OpenMeetings:

urpmi icedtea-web

### **4)**

### ------ **Installation of LibreOffice** ------

LibreOffice is needed to convert office files uploaded to pdf. We install it:

### urpmi libreoffice

**5)**

### ------ **Installation of Adobe Flash Player** ------

Adobe Flash Player, even is need it for webcam and audio in OpenMeetings rooms:

urpmi flash-player-plugin

**6)**

### ------ **Installation of ImageMagick and Sox** ------

**ImageMagick**, work with image files jpg, png, gif, etc. We install it:

urpmi ImageMagick

**Sox**, work the sound. We install it:

urpmi sox

**7)**

## ------ **Compiling and installing FFmpeg** ------

To compile and install ffmpeg, i´ve followed a guide with somes modifications:

### <https://trac.ffmpeg.org/wiki/CompilationGuide/Centos>

We install some libraries and packets:

(Only one line with space between both )

urpmi lib64mp3lame-devel freetype2-devel autoconf automake bzip2 cmake freetype-devel gcc gcc-c++ git libtool make mercurial pkgconfig zlib-devel

Download the script that will compile ffmpeg:

cd /opt

wget https://cwiki.apache.org/confluence/download/attachments/27838216/ffmpeg\_mageia7.sh

...concede execution permission:

chmod +x ffmpeg\_mageia7.sh

...and runn it (be connected to Internet):

./ffmpeg\_mageia7.sh

The compilation spend about 25 minutes. When finish will show this text:

## FFmpeg Compilation is Finished!

FFmpeg is installed in: /usr/local/bin

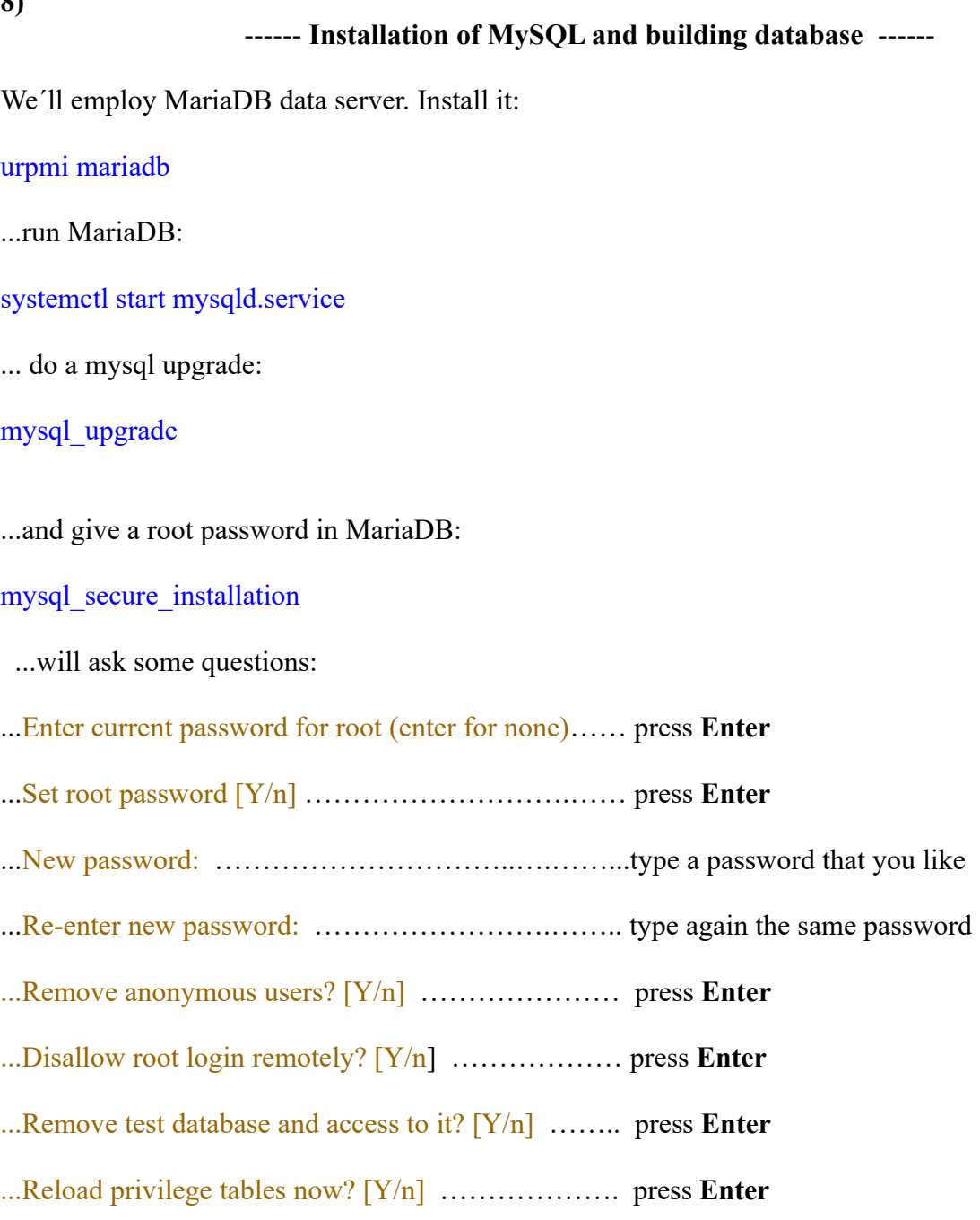

Now we make a database in MariaDB for OpenMeetings:

# mysql -p -u root

...will ask for password (you just made right now) type it and make the database:

MariaDB [(none)]> CREATE DATABASE open4011 DEFAULT CHARACTER SET 'utf8';

(Only one line with space between both)

MariaDB [(none)]> GRANT ALL PRIVILEGES ON open4011.\* TO 'hola'@'localhost' IDENTIFIED BY 'Pruv\_dw8' WITH GRANT OPTION;

...and exit MariDB:

MariaDB [(none)]> quit

- \* open4011 ….......... is the database name
- \* hola …........... is the user name for this database
- \* Pruv\_dw8 .….….. is the password for this user

You are free to change these names and password, but remember them. Later we´ll need it. The password must be of 8 digitsand have:

1 numeric character 1 lowercase character 1 uppercase character, and 1 special (nonalphanumeric) character.

Now we´ll open MariaDB port 3306, so OpenMeetings can connect with it:

nano /etc/my.cnf

...and comment the line 51:

skip-networking

...modify it so:

#### # skip-networking

...press **Ctrl**+**x** keyboard, and when ask press **Y** and **Enter**, to save changes and exit nano editor:

Restart MariaDB:

systemctl restart mysqld.service

#### **9)**

### ------ **Installation of Apache OpenMeetings** ------

We'll install the 4.0.11 stable release.

Make a folder called red54011 where download the Apache OpenMeetings file and where make the installation:

mkdir /opt/red54011

cd /opt/red54011

wget https://downloads.apache.org/openmeetings/4.0.11/bin/apache-openmeetings-4.0.11.tar.gz

tar xzvf apache-openmeetings-4.0.11.tar.gz

mv apache-openmeetings-4.0.11.tar.gz /opt

### **10)**

#### ------ **Connector Java MariaDB** ------

This file-driver is need it to connect OpenMeetings with MariaDB. Download and install it:

### cd /opt

(Only one line without space between both)

wget https://repo1.maven.org/maven2/mysql/mysql-connector-java/5.1.49/mysql-connector-java-5.1.49.jar

cp mysql-connector-java-5.1.49.jar /opt/red54011/webapps/openmeetings/WEB-INF/lib

#### **11)**

#### ------ **Script to launch red5-OpenMeeting** ------

We download the script that will run red5-OpenMeetings:

### cd /opt

wget https://cwiki.apache.org/confluence/download/attachments/27838216/red5-2

...copy it to where must be:

### cp red5-2 /etc/init.d/

...and concede execution permission:

chmod +x /etc/init.d/red5-2

If you made the installation in other path, please edit the script and modify the line:

#### RED5\_HOME=/opt/red54011

...to

RED5\_HOME=/your-path-installation

**12)**

#### ------ **Run red5-OpenMeetings** ------

Restart MariaDB (be connected to Internet):

systemctl restart mysqld.service

...and start red5-OpenMeetings (be connected to Internet):

/etc/init.d/red5-2 start

...wait about 40 seconds in order red5 can run completly. Then, go with the browser to:

[http://localhost:5080/openmeetings](http://localhost:5080/openmeetings/install)

...there will appear a page similar to this one:

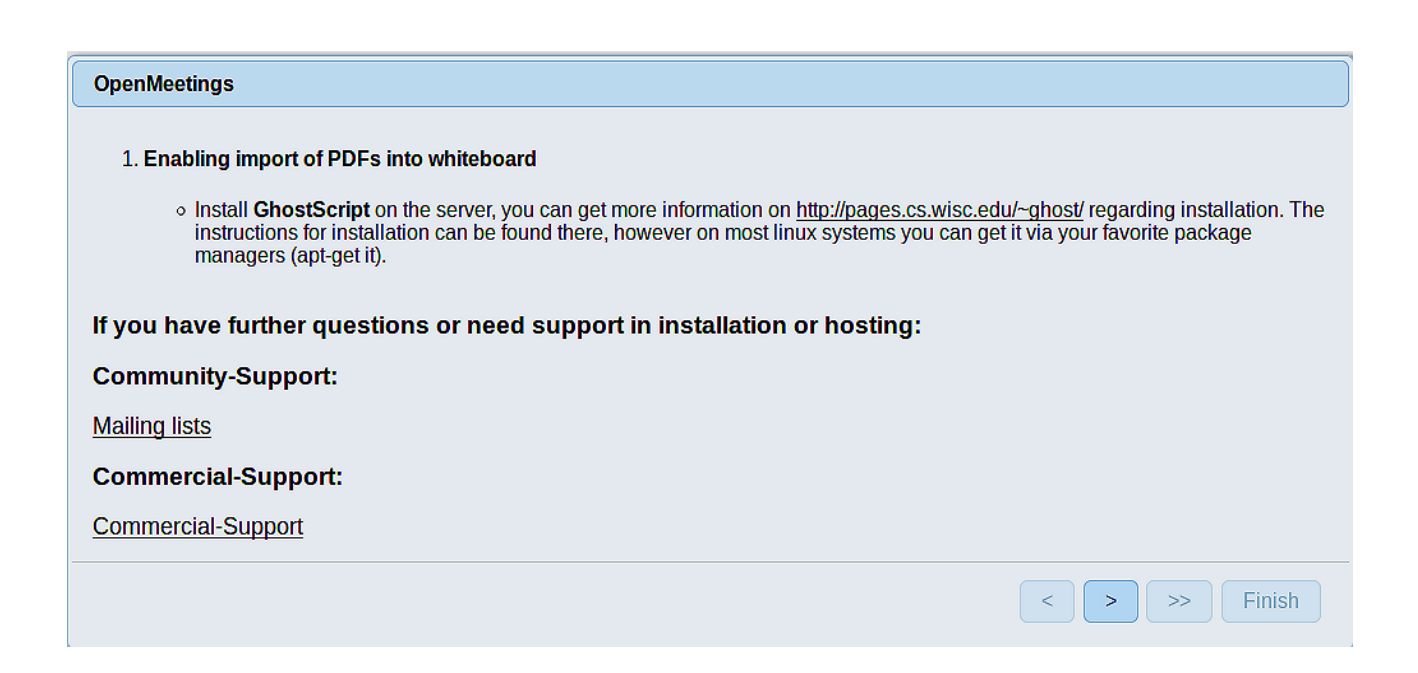

Press the button  $\Box$  (bottom), and will show the default database configuration with Derby, but we employ MySQL (MariaDB):

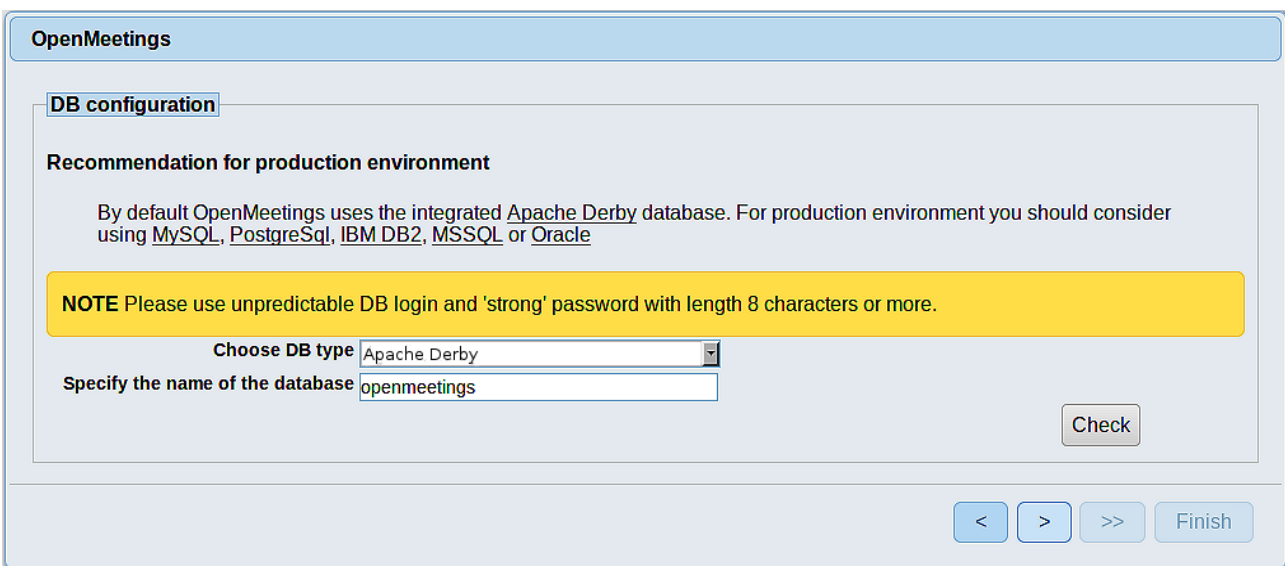

...so, please scroll and Choose DB type to MySQL:

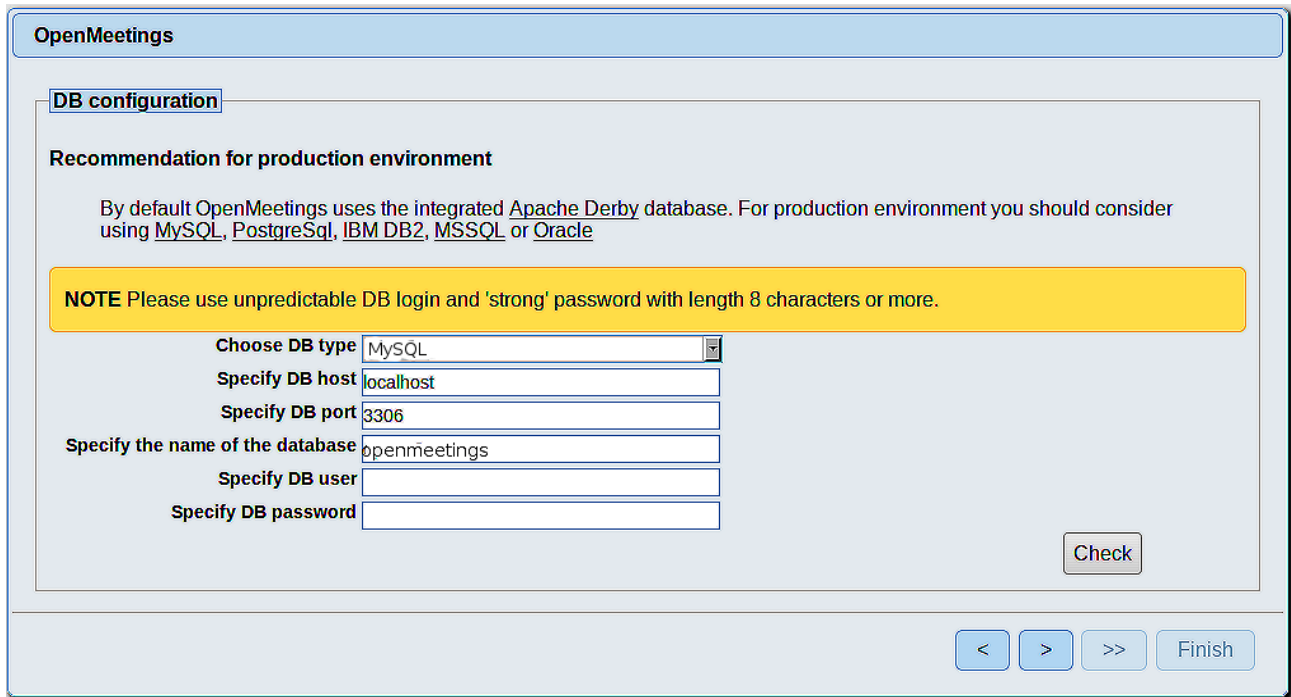

...we must introduce the database name, user and password we did for our data base, at the step 8:

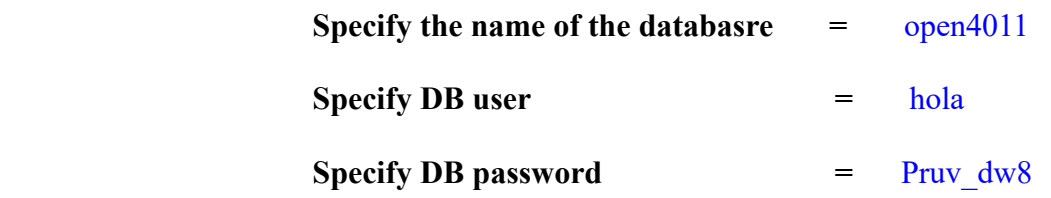

if you choose a different data, here is where type it.

Please, press  $\triangleright$  button, and will go to:

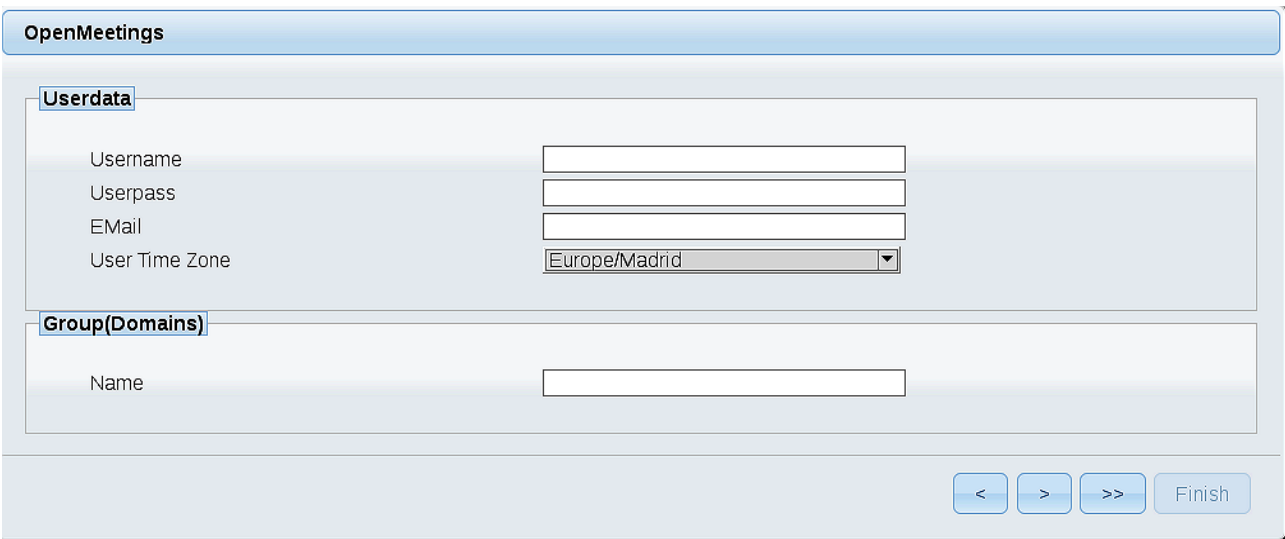

Here, we must introduce a user name for OpenMeetings, and his password. This must have 8 digits minimum, and at least 1 special symbol like:  $+$  (%#! ...etc.

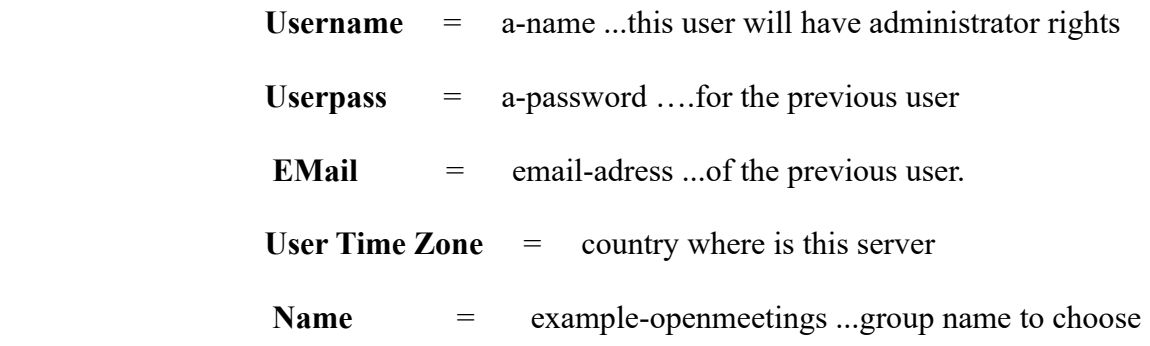

Press the button  $\vert$  >  $\vert$  and will lead us to a new page (below) where you can select the language for your OpenMeetings server, as well as other options such as the configuration of the mail server being used to send invitations or meetings from OpenMeetings:

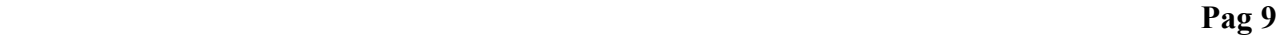

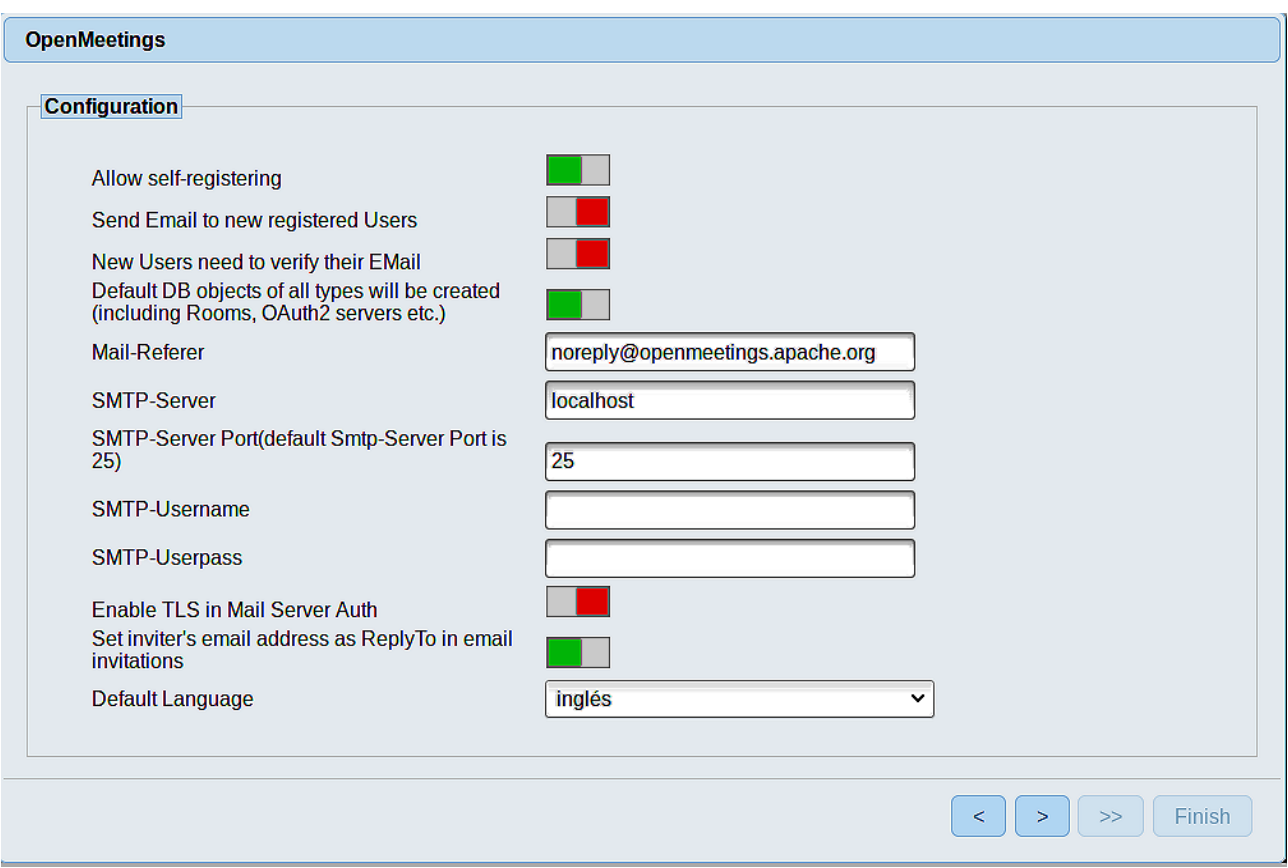

A valid example to configure the mail server with Gmail, is as follows: (replace john@gmail.com with your real Gmail account)

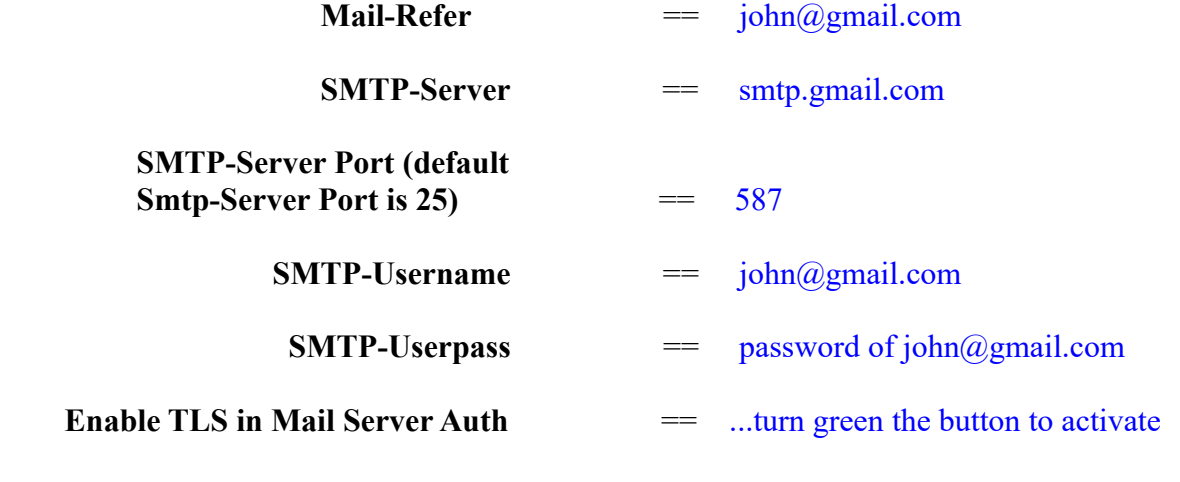

To select the language of your server OpenMeetings, please scroll on the line:

 **Default language ==** ...select your language

...the rest you can modify it as you like.

Now press the button  $\begin{array}{|c|c|} \hline \end{array}$  and a new page will appear:

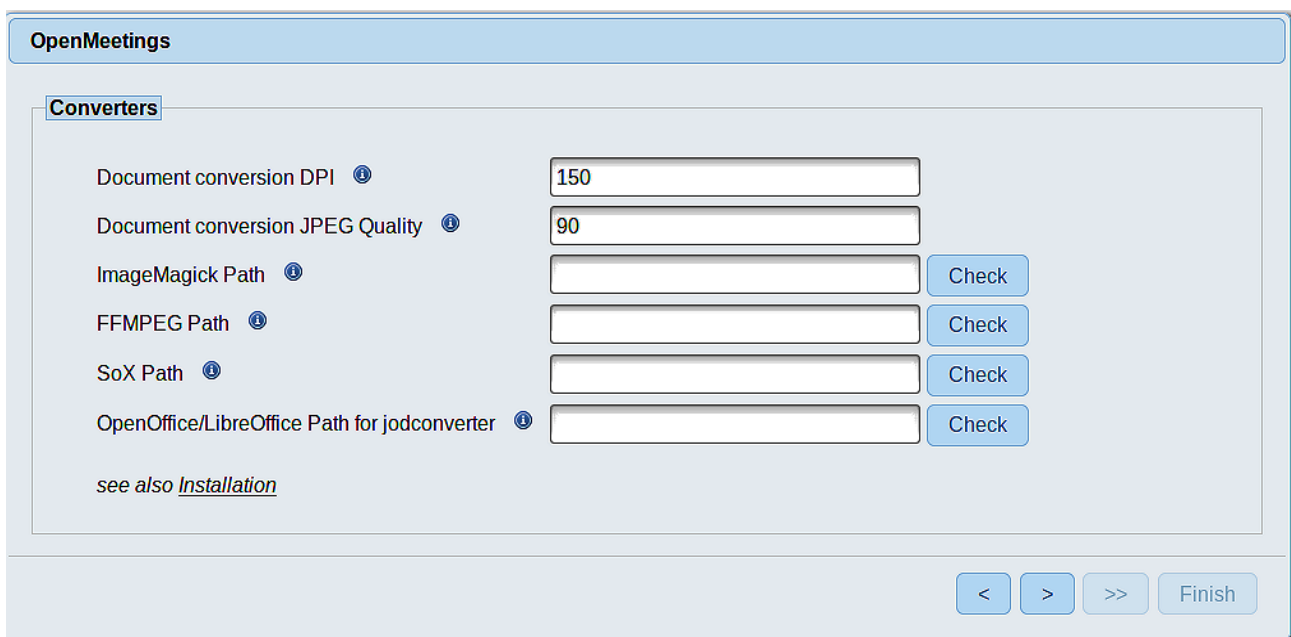

Here we´ll introduce the respective paths for the image, video, audio and conversion of uploaded files:

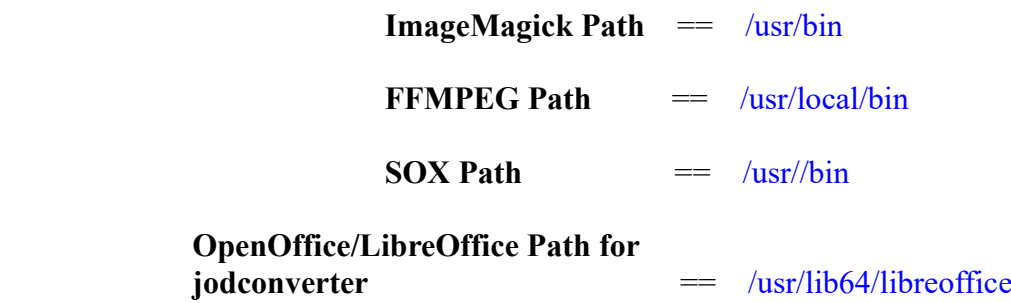

As you go introducing paths, you can check if they are correct by pressing the button labeled Check. If it does not display any error message, that is OK.

Once completed the paths, please press the button  $\sim$  and move on to another page that would be to activate the SIP. We will leave it as is, unless you want to activate it knowing what it does:

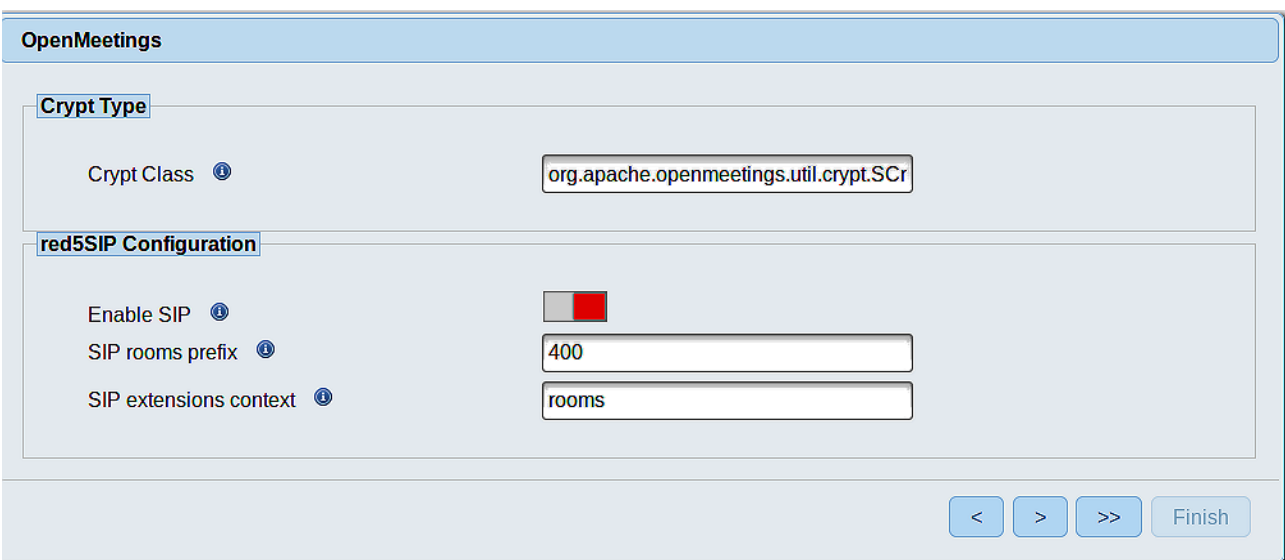

Now push the button  $\rightarrow$  Will show this window:

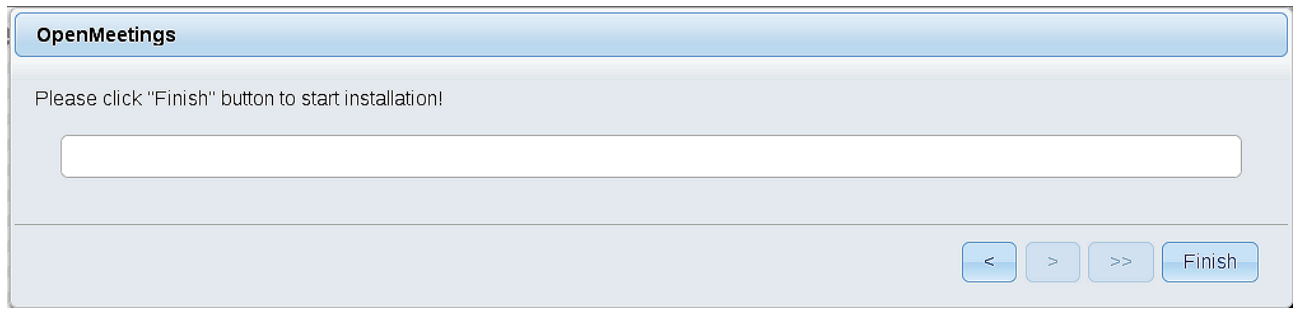

Press **Finish** button ...wait a seconds untill the tables are fill in the database.

When has concluded, this another page will appear. Don´t clic on **Enter the Application**. First is need it to restart the server. Please, open a new shell window, and run this command (be connected to Internet):

/etc/init.d/red5-2 restart

OpenMeetings

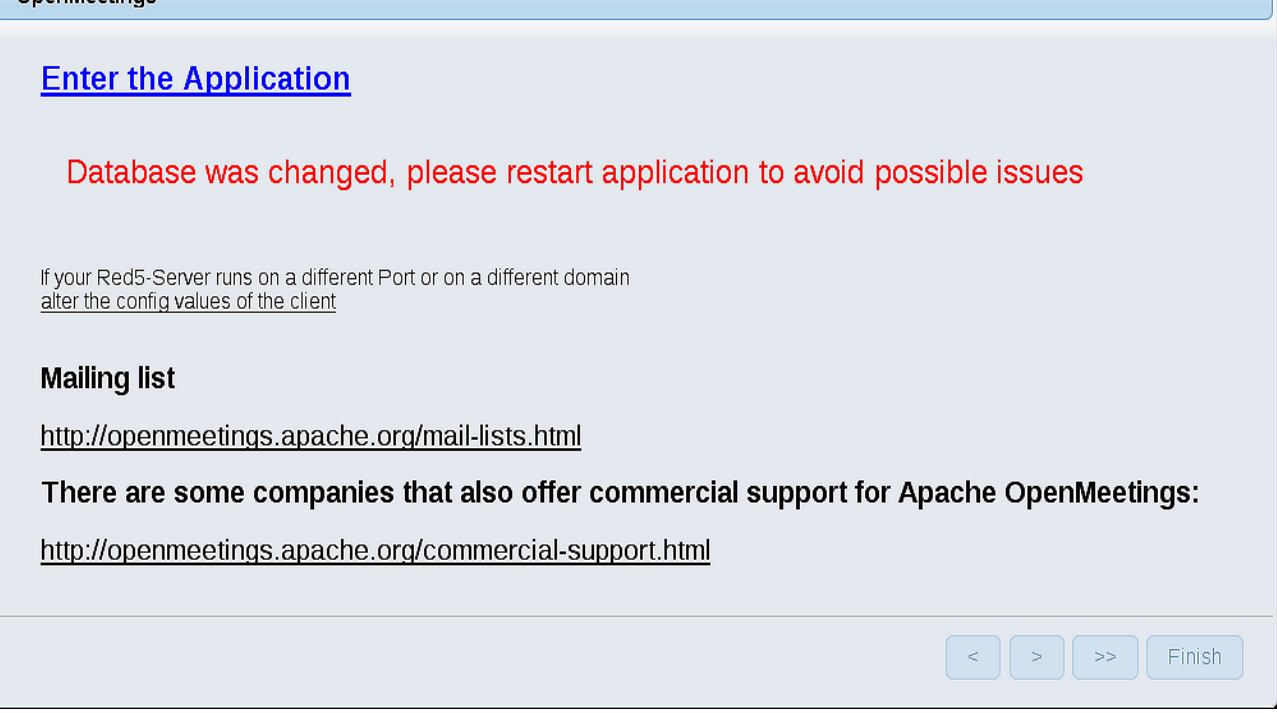

Now yes, you can clic on **Enter the Application**, or go with your browser to:

<http://localhost:5080/openmeetings>

...and will take us to the entry of OpenMeetings:

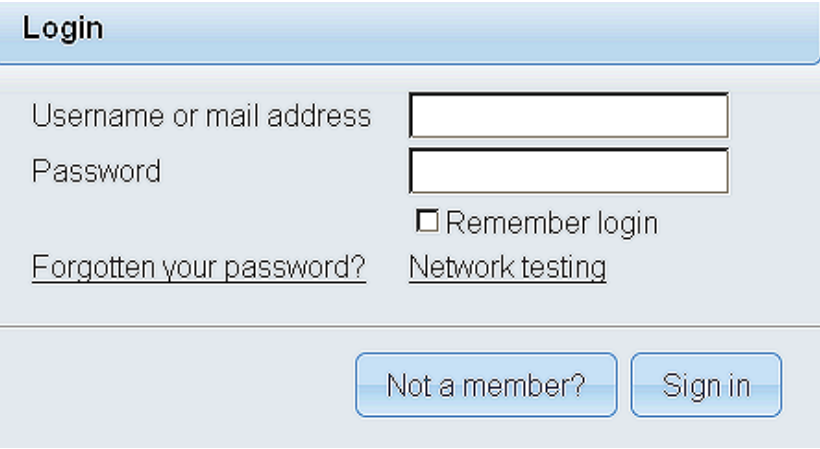

Introduce the user's name and the password that you have chosen during the installation, push **Sign in** button, and…

### **...Congratulations!**

The next time that you like to accede to OpenMeetings will be:

### <http://localhost:5080/openmeetings>

Remember to open in the server the two following ports:

**1935 5080** 

...in order that it could accede to OpenMeetings from other machines, in Lan or Internet.

**13)** ------ **Configuration of OpenMeetings** ------

Once you acced to OpenMeetings, if you would like to do any modification in the configuration, please go to:

## **Administration** → **Configuration**

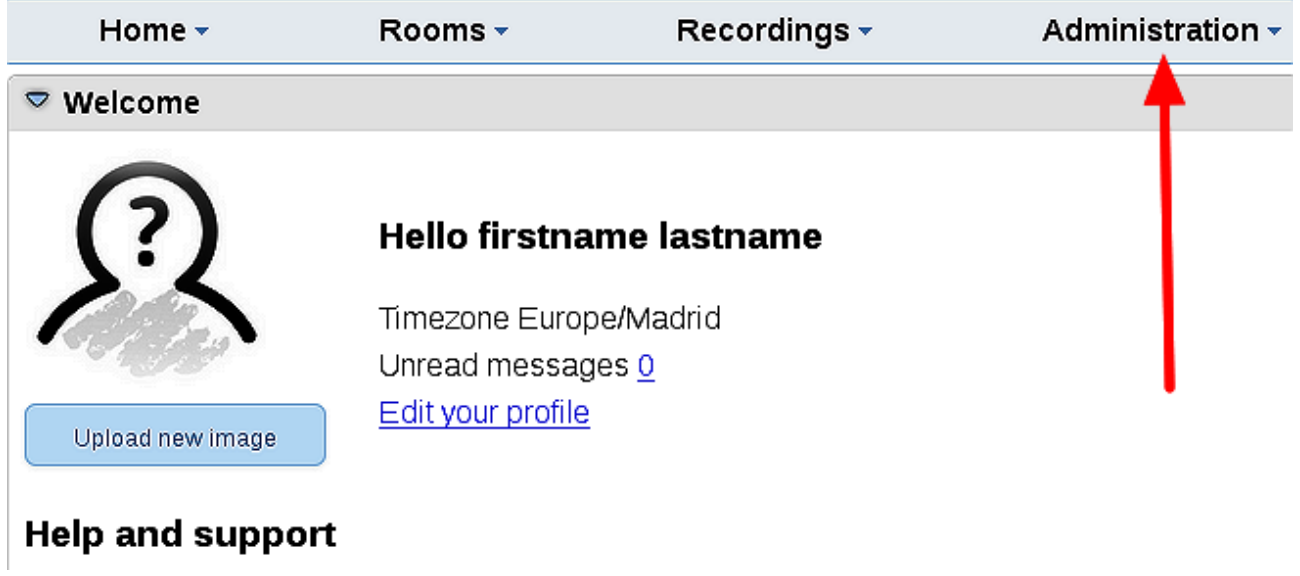

...and following the order of the red arrows:

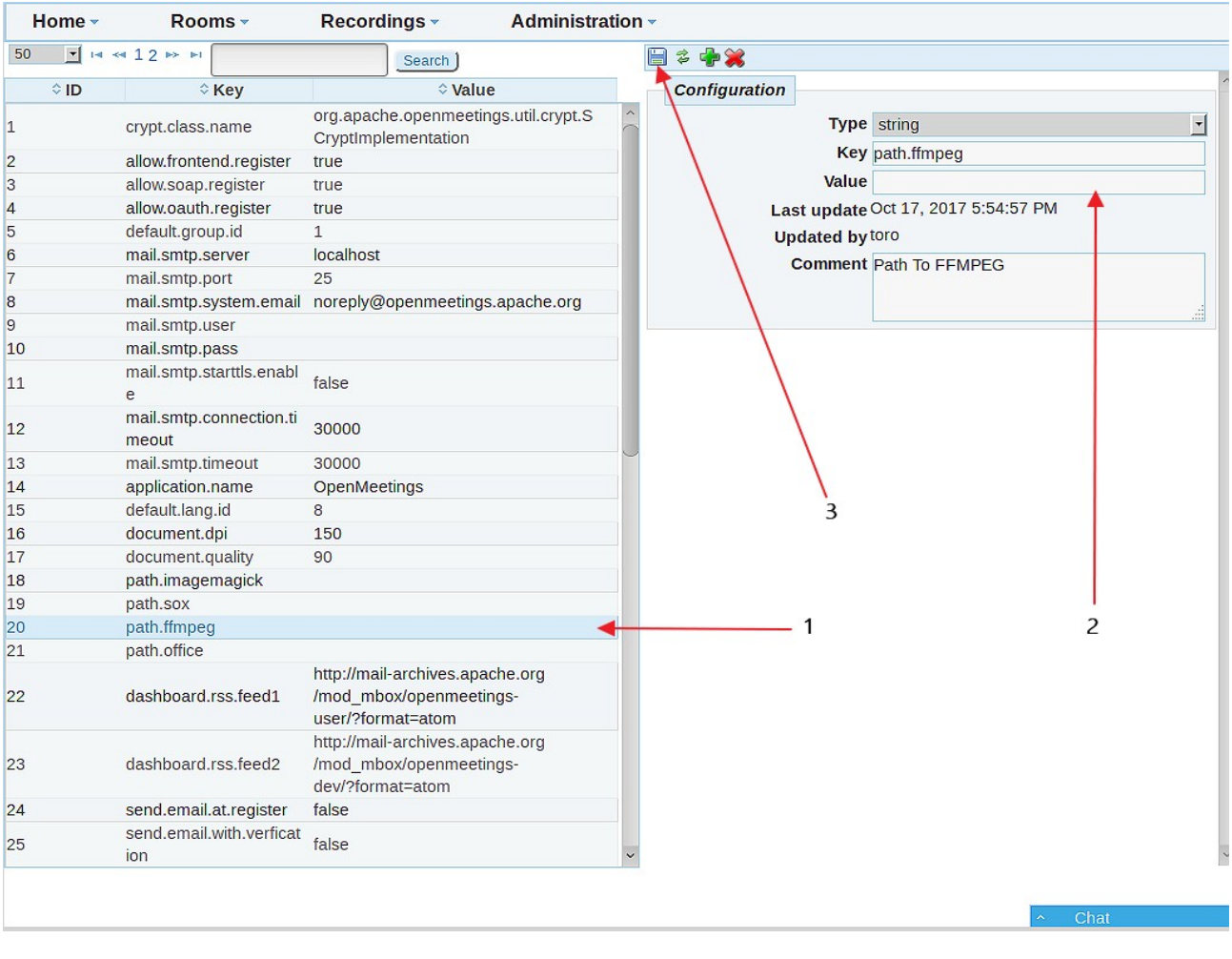

If you have some doubt or question, please raise it in Apache OpenMeetings forums

<http://openmeetings.apache.org/mailing-lists.html>

------

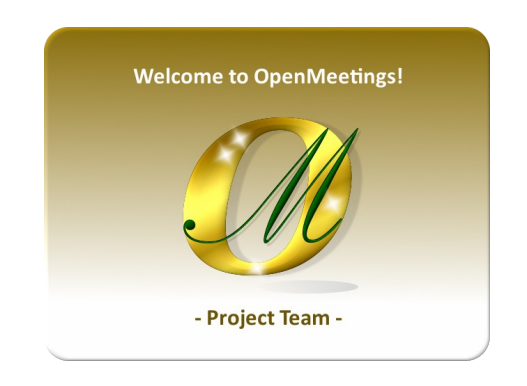

Also you can download if you like, a wallpaper of OpenMeetings for different devices such as:

PC, Mac, Smartphone, iPhone and Tablets. Here is the link to downoload:

## [OpenMeetings Wallpaper Download](https://cwiki.apache.org/confluence/download/attachments/27838216/Wallpaper%20OpenMeetings%20for%20different%20devices.pdf)

A dvd live iso with OpenMeetings 4.0.11 on Ubuntu 18.04 lts and other OpenMeetings 5.0.0 on Ubuntu 18.04 lts, is at your disposal.

Can find them here:

[Live iso download](https://cwiki.apache.org/confluence/display/OPENMEETINGS/Live+iso+OpenMeetings+on+Ubuntu)

Thank you.

Alvaro Bustos (PMC and Committer at Apache OpenMeetings).